# AM1808 Mango1808 Wince 6.0 이미지 Write 방법

<http://www.mangoboard.com/> http://cafe.naver.com/embeddedcrazyboys Crazy Embedded Laboratory

## Document History

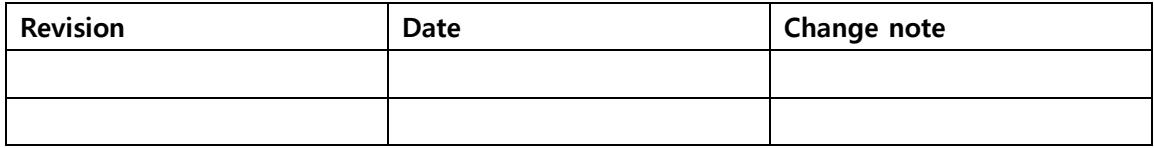

## 목차

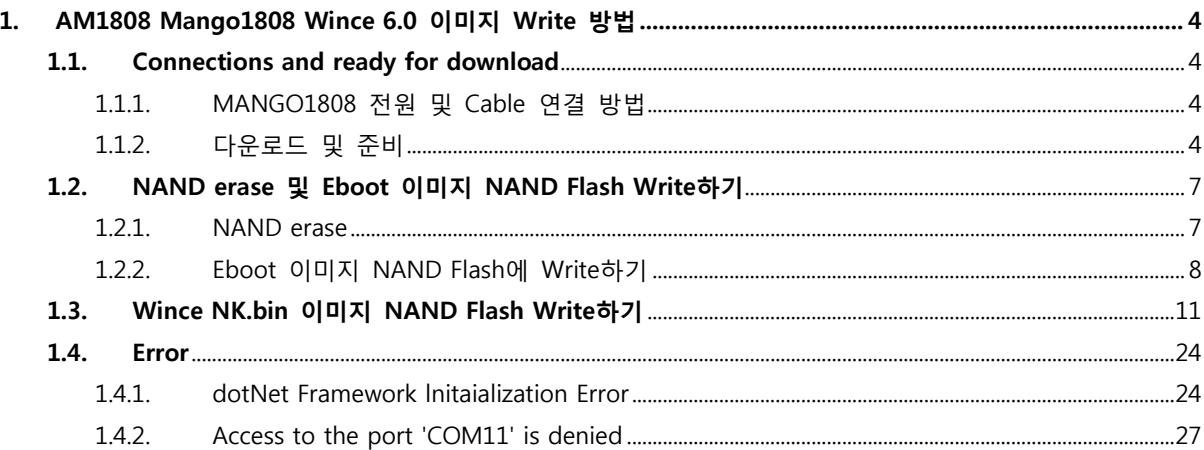

- <span id="page-3-0"></span>1. AM1808 Mango1808 Wince 6.0 이미지 Write 방법
- <span id="page-3-1"></span>1.1. Connections and ready for download

<span id="page-3-2"></span>1.1.1.MANGO1808 전원 및 Cable 연결 방법

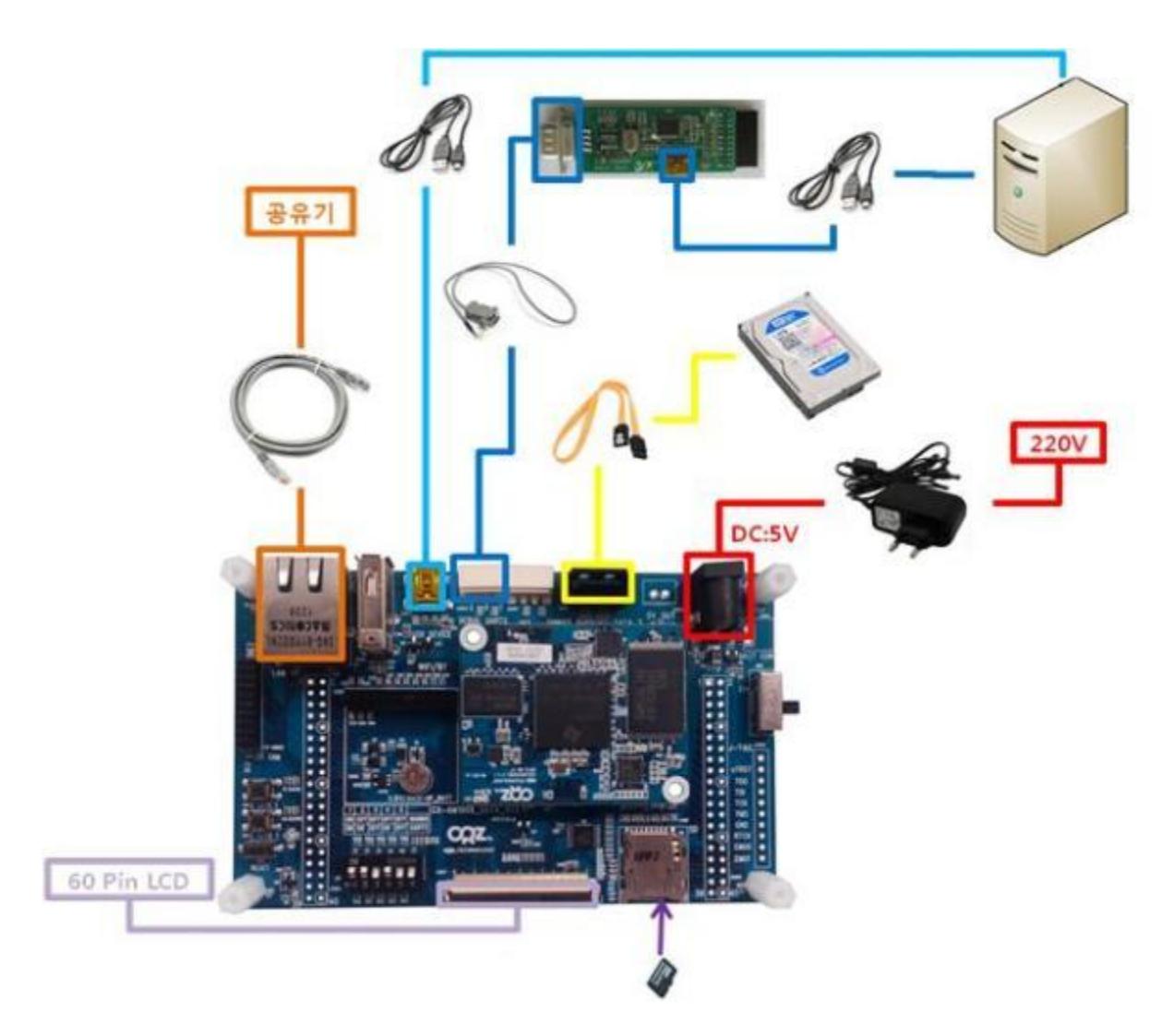

# <span id="page-3-3"></span>1.1.2.다운로드 및 준비

<http://crztech.iptime.org:8080/Release/mango1808/wince/>

에서 최신 이미지와 소스를 다운로드 받습니다.

"Mango1808-Wince6-20130612.zip"을 다운로드 합니다.

압축을 풀면 아래와 같은 파일이 있습니다.

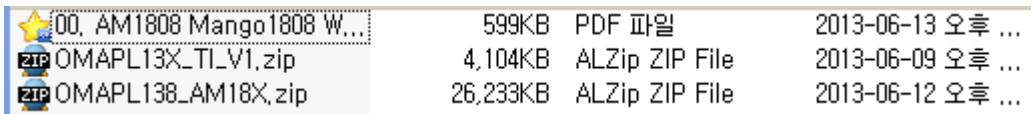

"OMAPL138\_AM18X.zip" 압축 풀어줍니다.

OMAPL138\_AM18X

아래와 같이 구성되어 있습니다.

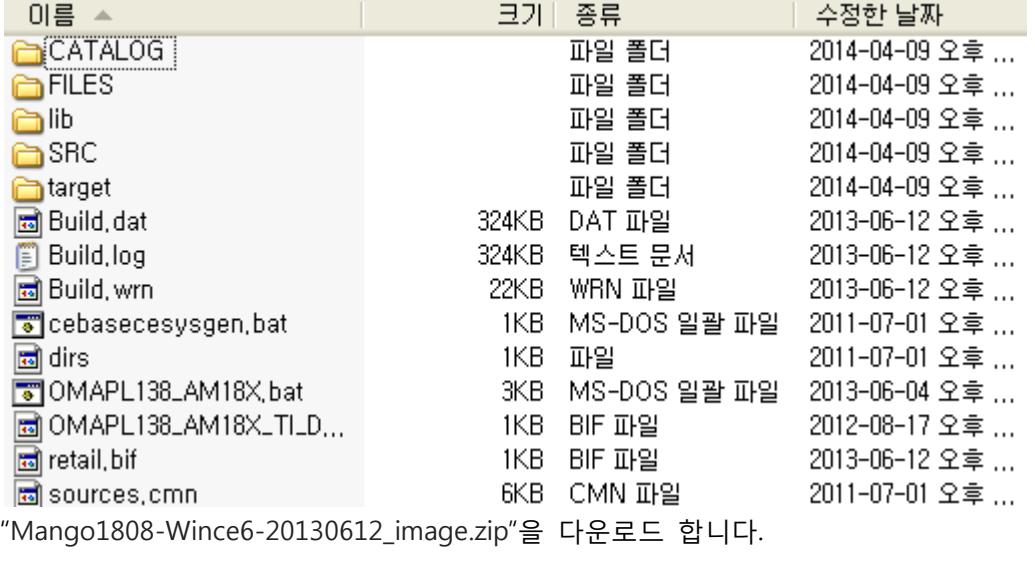

압축을 풀면 아래와 같은 파일이 있습니다

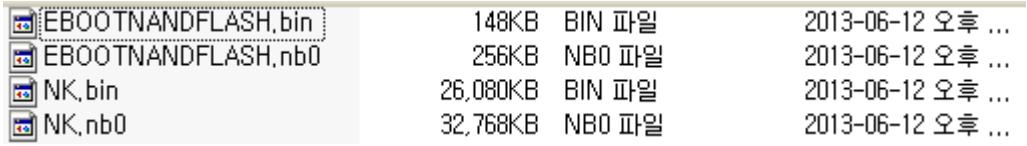

Mango1808-Wince6-20130612\_image폴더에서

EBOOTNANDFLASH.nb0을 OMAPL138\_AM18X\SRC\BOOT\TOOLS\bin으로 복사합니다.

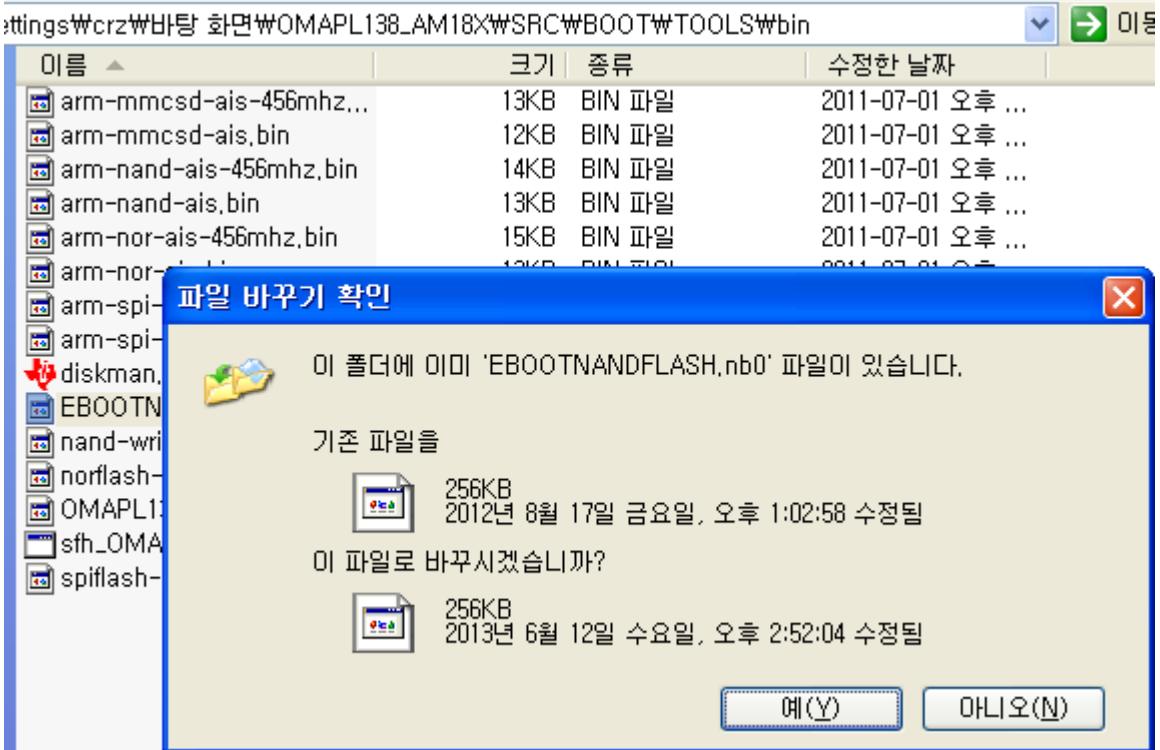

sfh\_OMAP-L138.exe를 다운로드 합니다.

sfh\_0MAP-L138.exe 09-Apr-2014 06:56 342k 다운로드 한 sfh\_OMAP-L138.exe를 OMAPL138\_AM18X\SRC\BOOT\TOOLS\bin으로 복사합니다. □ C:\Documents and Settings\crz\HF탕 화면\OMAPL138\_AM18X\SRC\BOOT\TOOLS\bin 미름  $\triangle$ 크기ㅣ 종류 수정 발 및 폴더 작업  $\infty$ arm-mmcsd-ais-456mhz...  $201$ 13KB BIN 파일 파일 바꾸기 확인  $\overline{\mathsf{x}}$ 主 위치 이 폴더에 이미 'sfh\_OMAP-L138,exe' 파일이 있습니다. 1 öl 기존 파일을 ♥<mark>★</mark><br>- 2011년 7월 1일 금요일, 오후 1:03:28 수정됨 이 파일로 바꾸시겠습니까? 341KB<br>2014년 4월 9일 오늘, 오후 3:09:34 수정됨  $M(V)$ 아니오(N)

UDI\_MANGO1808\_NAND.bin

09-Apr-2014 07:43  $13k$ 

다운로드 한 ubl\_MANGO1808\_NAND.bind을 OMAPL138\_AM18X\SRC\BOOT\TOOLS\bin으로 복 사합니다.

Command 창 실행

cd <경로>\OMAPL138 AM18X\SRC\BOOT\TOOLS\bin

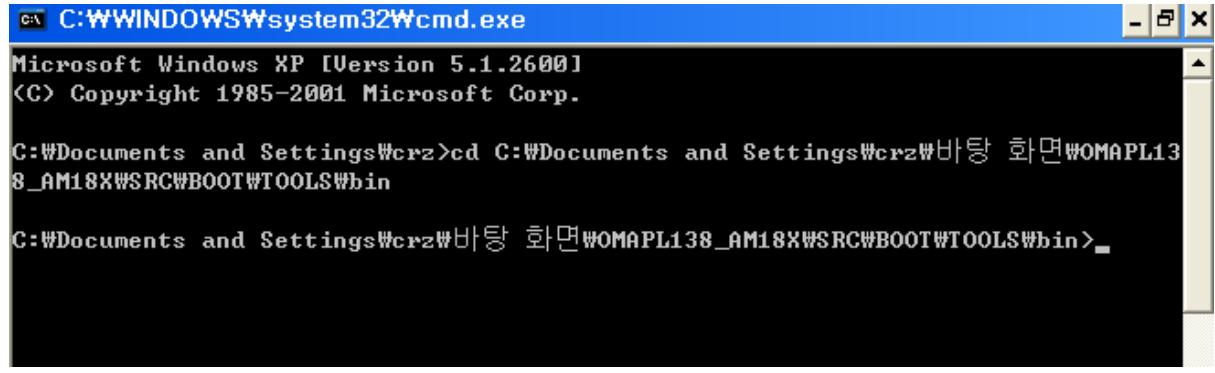

UART2 Mode Boot SW 1, 2, 4 ON, 나머지 Off

# <span id="page-6-1"></span><span id="page-6-0"></span>1.2. NAND erase 및 Eboot 이미지 NAND Flash Write하기 1.2.1.NAND erase

白- ア 포트 (COM 및 LPT) ┈*및* 통신 포트(COM1)

아래에서 COM1 <<이 부분은 장치관리자에서 확인합니다.

아래와 같이 입력합니다.

sfh\_OMAP-L138.exe -erase -targetType MANGO1808 -flashType NAND -p COM1

실행결과

Microsoft Windows XP [Version 5.1.2600]

(C) Copyright 1985-2001 Microsoft Corp.

C:\Documents and Settings\crz\H|탕 화면\OMAPL138\_AM18X\SRC\BOOT\TOOLS\bin> sfh\_OMAP-L138.exe -erase -targetType MANGO1808 -flashType NAND -p COM1

-----------------------------------------------------

TI Serial Flasher Host Program for OMAP-L138

(C) 2012, Texas Instruments, Inc.

Ver. 1.67

-----------------------------------------------------

 [TYPE] Global erase [TARGET] MANGO1808 [DEVICE] NAND [NAND Block] 1

Attempting to connect to device COM1... Press any key to end this program at any time.

(AIS Parse): Read magic word 0x41504954. (AIS Parse): Waiting for BOOTME... (power on or reset target now)

"sfh\_OMAP-L138.exe -erase -targetType MANGO1808 -flashType NAND -p COM1 "입력 시 에러가 발생 시 본 문서 1.4.1.dotNet Framework lnitaialization Error 부분을 참조바랍니다.

RESET키를 누릅니다.

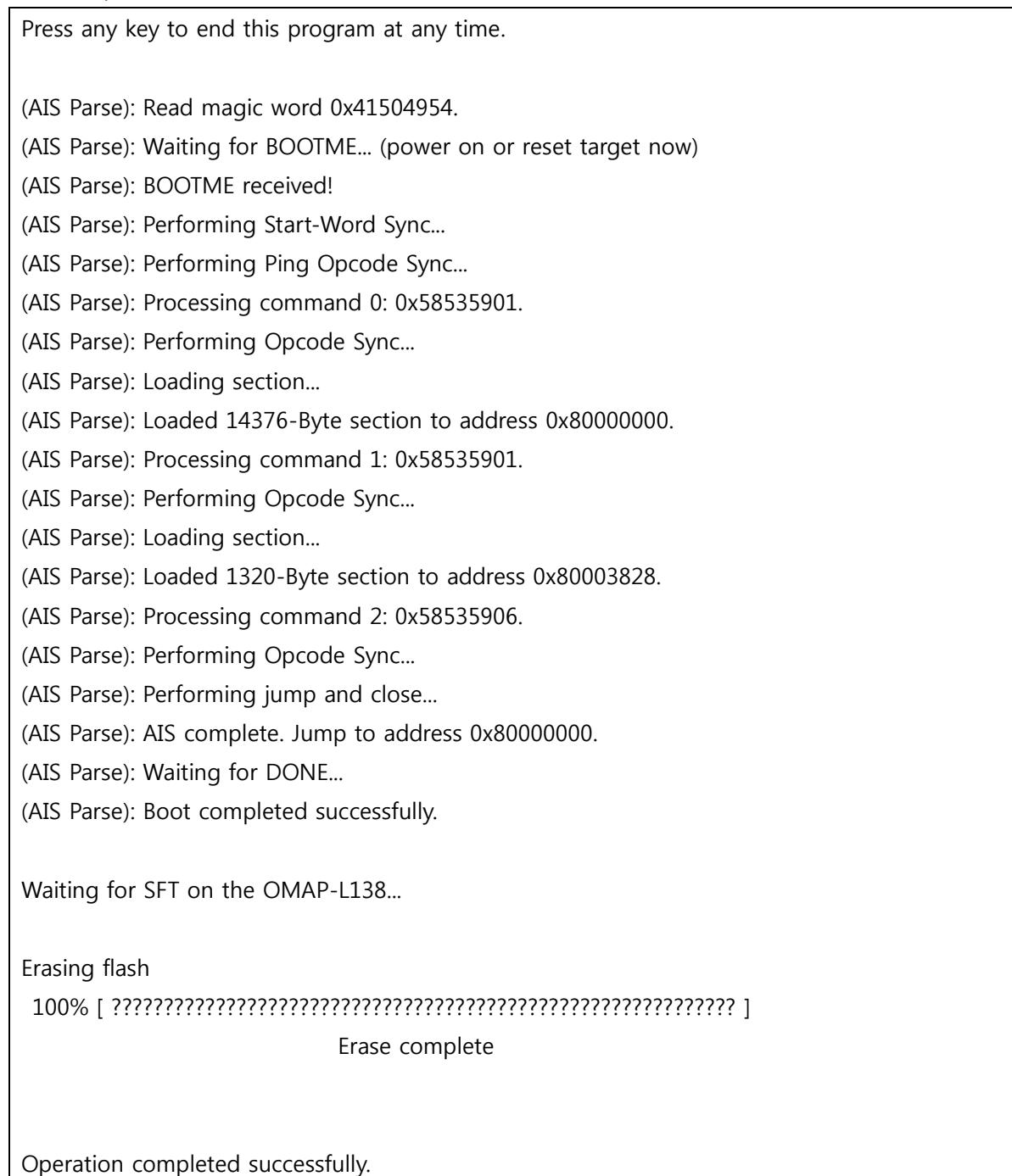

# <span id="page-7-0"></span>1.2.2. Eboot 이미지 NAND Flash에 Write하기

아래와 같이 입력합니다.

sfh\_OMAP-L138.exe -flash -flashType NAND -targetType MANGO1808 -v -p COM1 -appStartAddr 0xc7f60000 -appLoadAddr 0xc7f60000 ubl\_MANGO1808\_NAND.bin EBOOTNANDFLASH.nb0

실행결과

Microsoft Windows XP [Version 5.1.2600]

(C) Copyright 1985-2001 Microsoft Corp.

C:\Documents and Settings\crz\HH탕 화면\OMAPL138\_AM18X\SRC\BOOT\TOOLS\bin> sfh\_OMAP-L138.exe -flash -flashType NAND -targetType MANGO1808 -v -p COM1 -appStartAdd r 0xc7f60000 -appLoadAddr 0xc7f60000 ubl\_MANGO1808\_NAND.bin EBOOTNANDFLASH.nb0

-----------------------------------------------------

 TI Serial Flasher Host Program for OMAP-L138 (C) 2012, Texas Instruments, Inc. Ver. 1.67

-----------------------------------------------------

 [TYPE] UBL and application image [UBL] ubl\_MANGO1808\_NAND.bin [APP IMAGE] EBOOTNANDFLASH.nb0 [TARGET] MANGO1808 [DEVICE] NAND [NAND Block] 1

Attempting to connect to device COM1... Press any key to end this program at any time.

(AIS Parse): Read magic word 0x41504954. (AIS Parse): Waiting for BOOTME... (power on or reset target now)

Power on & reset

(AIS Parse): BOOTME received!

(AIS Parse): Performing Start-Word Sync...

(AIS Parse): Performing Ping Opcode Sync...

(AIS Parse): Processing command 0: 0x58535901.

(AIS Parse): Performing Opcode Sync...

(AIS Parse): Loading section...

(AIS Parse): Loaded 14376-Byte section to address 0x80000000.

(AIS Parse): Processing command 1: 0x58535901.

(AIS Parse): Performing Opcode Sync...

(AIS Parse): Loading section...

(AIS Parse): Loaded 1320-Byte section to address 0x80003828.

(AIS Parse): Processing command 2: 0x58535906.

(AIS Parse): Performing Opcode Sync...

(AIS Parse): Performing jump and close...

(AIS Parse): AIS complete. Jump to address 0x80000000.

(AIS Parse): Waiting for DONE...

(AIS Parse): Boot completed successfully.

Waiting for SFT on the OMAP-L138...

Target: BOOTUBL

Target: DONE

Flashing UBL ubl\_MANGO1808\_NAND.bin (13260 bytes) at 0x00000000

Target: SENDIMG

Target: BEGIN

100% [ ???????????????????????????????????????????????????????????? ]

Image data transmitted over UART.

Target: DONE

100% [ ???????????????????????????????????????????????????????????? ]

UBL programming complete

#### Target: CurrBlockNum =0x00000001

 Target: Writing image data to Block 0x00000001, Page 0x00000000 Target: Writing image data to Block 0x00000001, Page 0x00000001 Target: Writing image data to Block 0x00000001, Page 0x00000002 Target: Writing image data to Block 0x00000001, Page 0x00000003 Target: Writing image data to Block 0x00000001, Page 0x00000004 Target: Writing image data to Block 0x00000001, Page 0x00000005 Target: Writing image data to Block 0x00000001, Page 0x00000006 Target: Writing image data to Block 0x00000001, Page 0x00000007 Target: SENDING Target: DONE

Flashing application EBOOTNANDFLASH.nb0 (262144 bytes)

 Target: SENDIMG Target: BEGIN 100% [ ???????????????????????????????????????????????????????????? ] Image data transmitted over UART.

 Target: DONE 100% [ ???????????????????????????????????????????????????????????? ] Application programming complete Target: Number of blocks needed for header and data: 0x0x00000003 Target: Attempting to start in block number 0x0x00000006. Target: Magicnum: 0x0x55424CBB Target: Entrypoint: 0x0xC7F60000 Target: Numpage: 0x0x00000080 Target: Writing header and image data to Block 0x00000006, Page 0x00000 00 Target: DONE Target: DONE Operation completed successfully.

# <span id="page-10-0"></span>1.3. Wince NK.bin 이미지 NAND Flash Write하기

NAND Mode Boot SW 1, 5ON 나머지 OFF Reset

```
터미널 프로그램을 연결합니다.(Putty, Tera Term등 사용하시는 프로그램을 연결)
 Baud rate : 115200
 MANGO1808 initialization passed!
Booting TI User Boot Loader
        UBL Version: 1.65
        UBL Flashtype: NAND
Starting NAND Copy...
Valid magicnum, 0x55424CBB, found in block 0x00000006.
   DONE
?1ping to entry point at 0xC7F60000.
Microsoft Windows CE Bootloader Common Library Version 1.4 Built Jun 12 2013 14:51:31
INFO:OALLogSetZones: dpCurSettings.ulZoneMask: 0xb
Microsoft Windows CE EBOOT 1.0 for AM1808 OMAPL138/AM18X EVM. Built Jun 7 2013 at
13:25:53
BSP version 01.10.00, SOC version 01.10.00
   CODE : 0xC7F60000 -> 0xC7FA0000
```
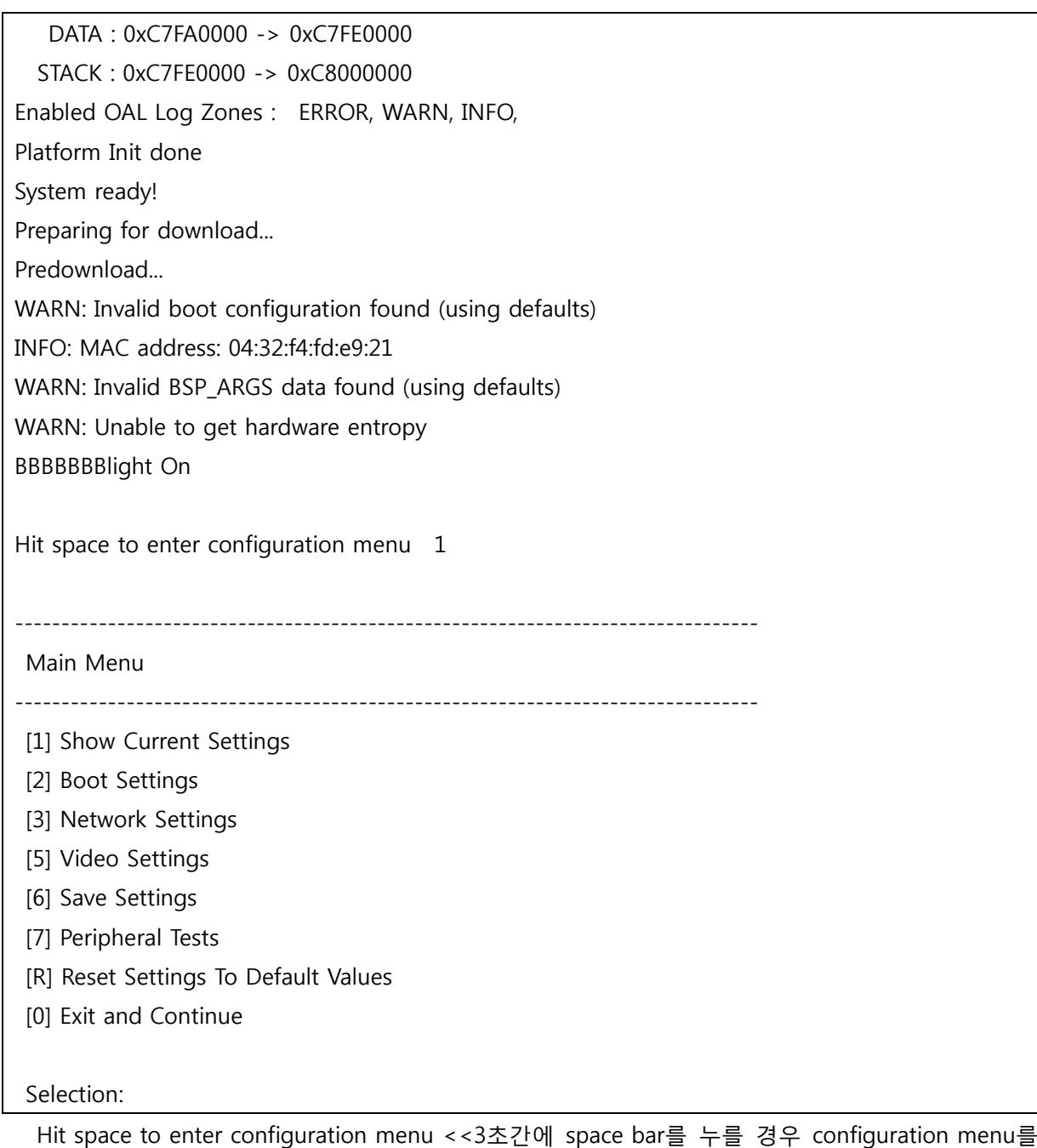

실행합니다.

1을 입력하여 Show Current Settings 를 확인합니다.

--------------------------------------------------------------------------------

Main Menu

--------------------------------------------------------------------------------

[1] Show Current Settings

[2] Boot Settings

[3] Network Settings

[5] Video Settings

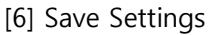

[7] Peripheral Tests

[R] Reset Settings To Default Values

[0] Exit and Continue

Selection:

Selection: 1

Boot:

 Boot delay .............. 3 Boot device ............. NK from SD Debug device ............ EMAC Clean Boot .............. No Write RAM NK to flash: .. No Device ID String ........ (not specified)

Allow DSP to Boot: ...... No

#### Network:

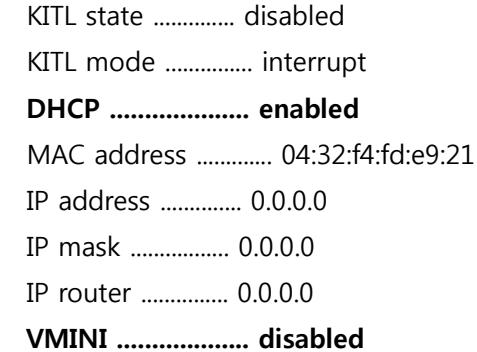

[3] Network Settings 선택

[3] KITL interrupt/poll mode 선택 후 > y

[8] Enable/disable VMINI 선택 후 > y

[1] Show Current Settings 선택 (변경된 것을 확인합니다.)

#### Selection: 3

--------------------------------------------------------------------------------

Network Settings

--------------------------------------------------------------------------------

[1] Show Current Settings

[2] Enable/disable KITL

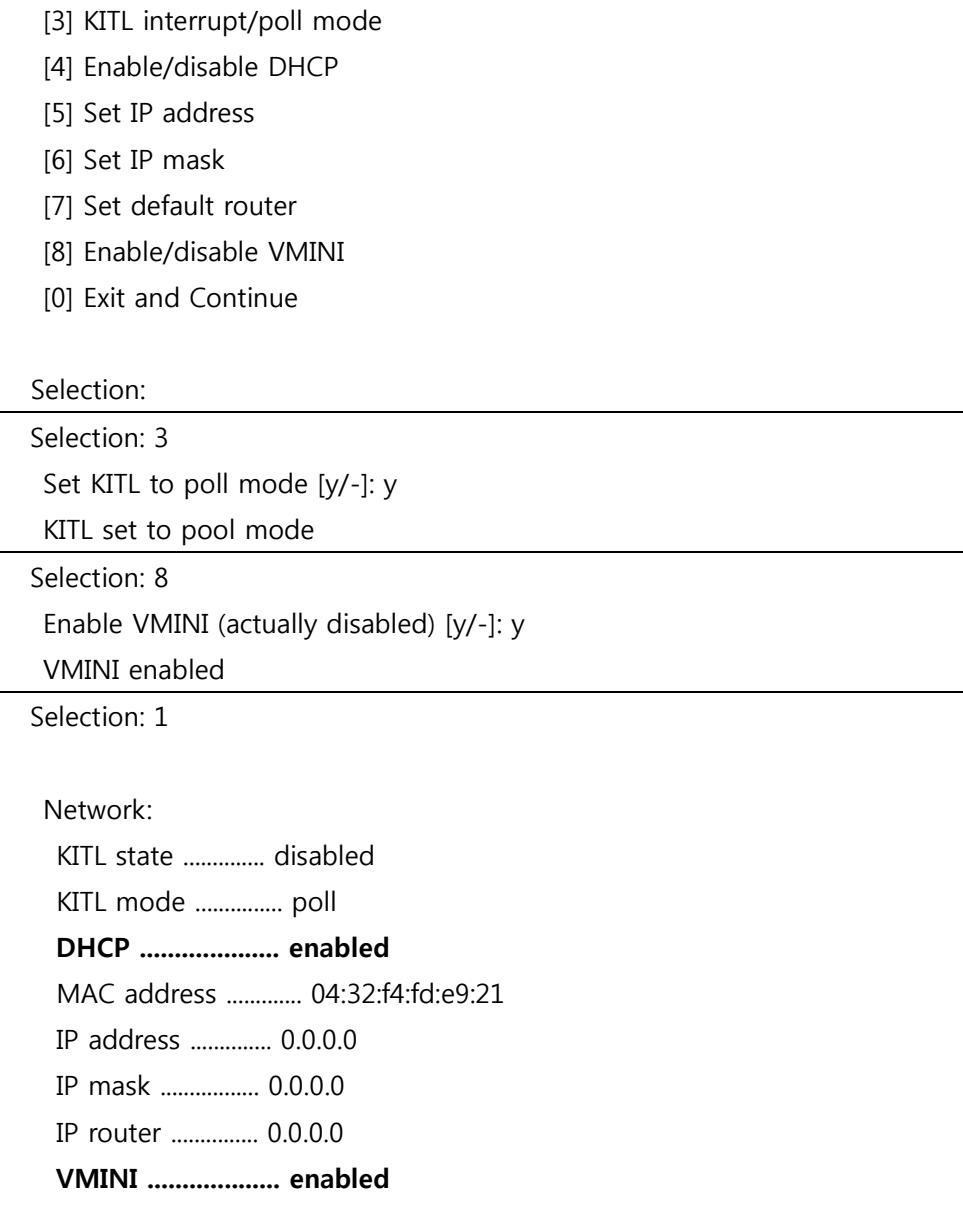

[0] Exit and Continue 선택하여 Main Menu로 돌아옵니다.

#### Network Settings

--------------------------------------------------------------------------------

--------------------------------------------------------------------------------

- [1] Show Current Settings
- [2] Enable/disable KITL
- [3] KITL interrupt/poll mode
- [4] Enable/disable DHCP
- [5] Set IP address
- [6] Set IP mask
- [7] Set default router
- [8] Enable/disable VMINI

[0] Exit and Continue

#### Selection: 0

- [2] Boot Settings 선택
- [2] Select Boot Device 선택
- [3] NK from NAND flash 선택
- [6] Write Download RAM NK to Flash 선택 후 > y
- [1] Show Current Settings 선택 (변경된 것을 확인합니다.)

#### Selection: 2

#### --------------------------------------------------------------------------------

#### Boot Settings

--------------------------------------------------------------------------------

- [1] Show Current Settings
- [2] Select Boot Device
- [3] Select Boot Delay
- [4] Select Debug Device
- [5] Force Clean Boot
- [6] Write Download RAM NK to Flash
- [7] Set Device ID String
- [8] Allow DSP to Boot
- [0] Exit and Continue

#### Selection:

--------------------------------------------------------------------------------

Select Boot Device

--------------------------------------------------------------------------------

- [1] EMAC
- [2] NK from SD
- [3] NK from NAND flash
- [0] Exit and Continue

#### Selection (actual NK from SD):

[3] NK from NAND flash

--------------------------------------------------------------------------------

#### Boot Settings

--------------------------------------------------------------------------------

#### [1] Show Current Settings

[2] Select Boot Device

- [3] Select Boot Delay
- [4] Select Debug Device
- [5] Force Clean Boot
- [6] Write Download RAM NK to Flash
- [7] Set Device ID String
- [8] Allow DSP to Boot
- [0] Exit and Continue
- Selection: 6

Enable Write Download RAM NK to Flash (actually disabled) [y/-]: y

Write Download RAM NK to Flash enabled

## Boot:

Boot delay .............. 3

## Boot device ............. NK from NAND flash

Debug device ............ EMAC

Clean Boot .............. No

- Write RAM NK to flash: .. Yes
- Device ID String ........ (not specified)

Allow DSP to Boot: ...... No

[0] Exit and Continue 선택하여 Main Menu로 돌아옵니다.

[6] Save Settings 선택 후 > y

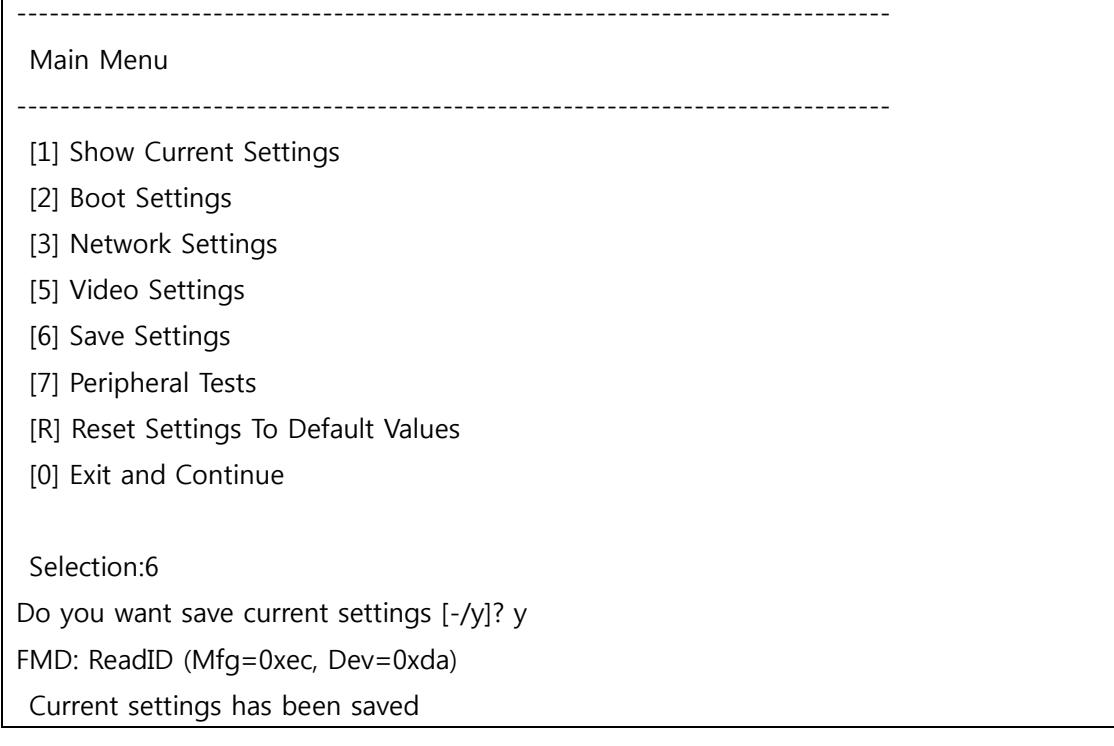

Visual studio 2005 (build가 완료되어 있어야 함) 에서 Target > Connectivity Options… 선택합니다.

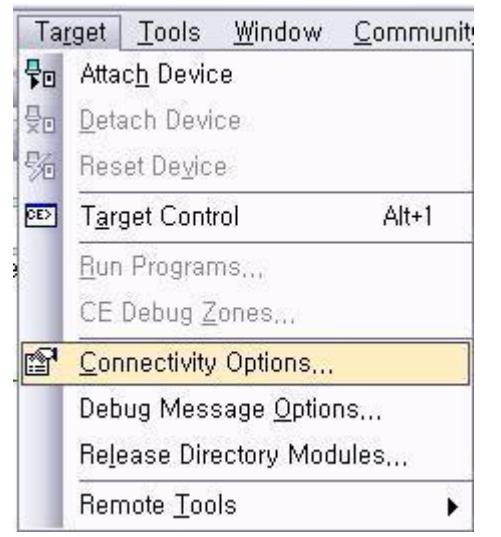

Target Device Connectivity Options 에서 Settings클릭합니다.

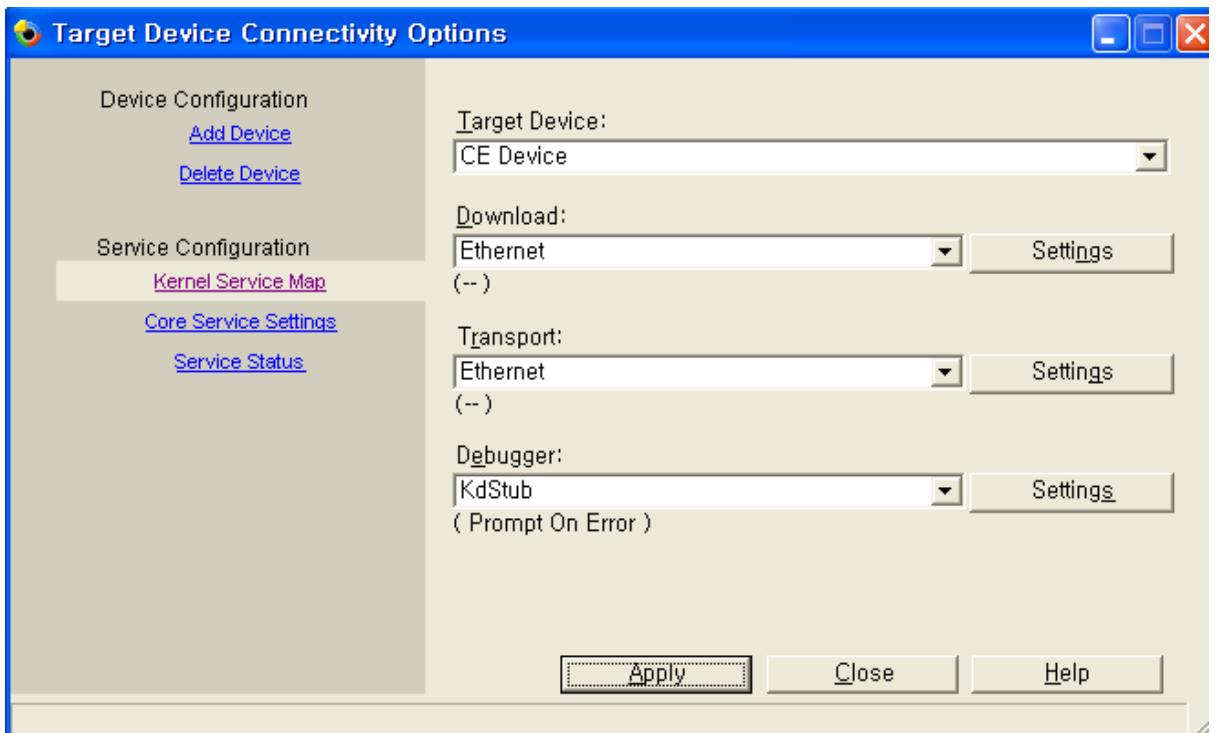

Ethernet Download Settings창이 열립니다.

터미널 창으로 돌아옵니다.

[2] Boot Settings 선택

[2] Select Boot Device 선택 [1] EMAC 선택 [0] Exit and Continue 선택하여 Main Menu로 돌아옵니다.

[0] Exit and Continue 선택

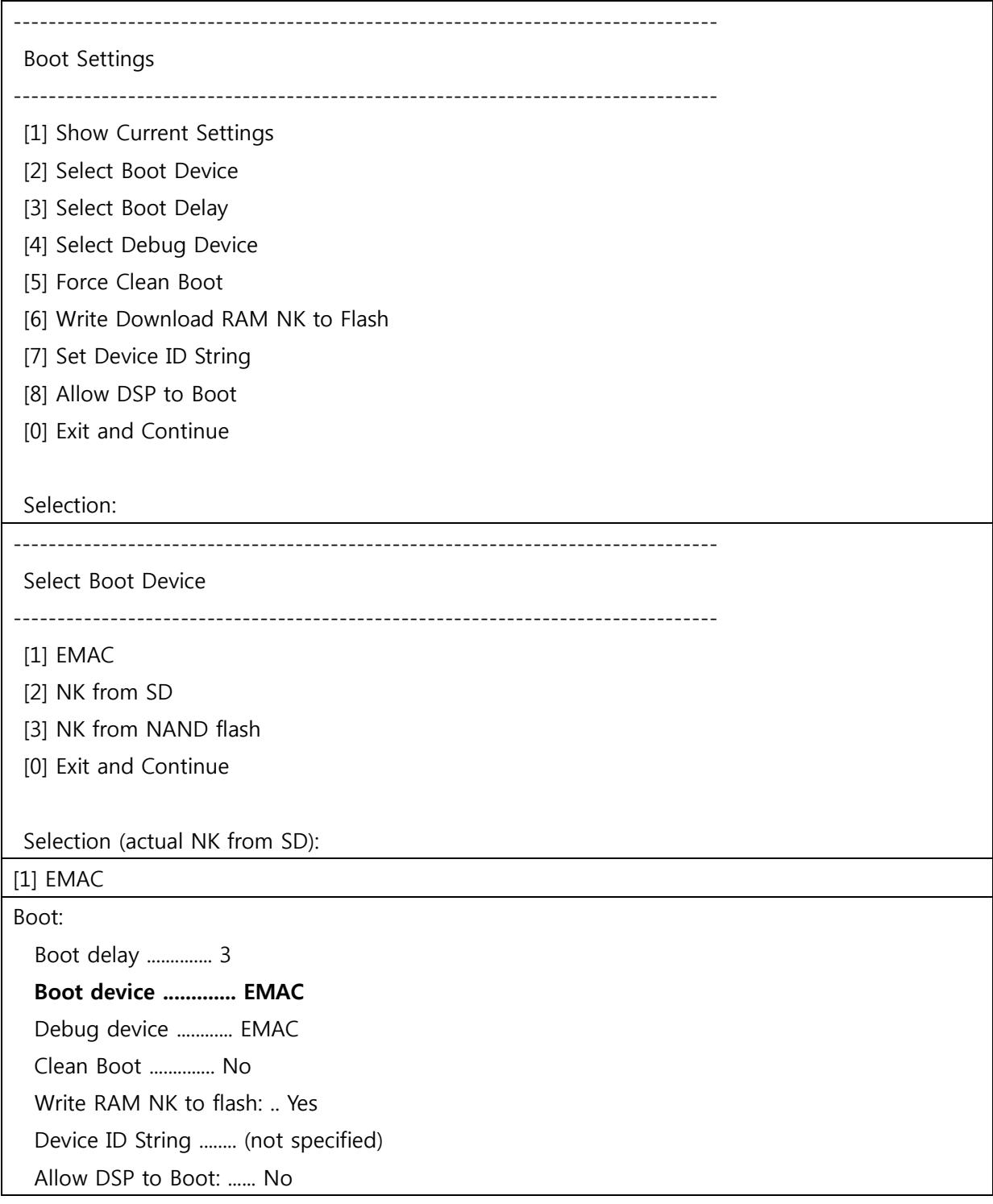

아래와 같은 로그 확인 가능

Selection: 0 BBBBBBBlight On Device ID set to AM1808-59681 MAC addr is 4:32:f4:fd:e9:21. OMAPEmacInit: f\_pEmacRxDesc = 0x1e20000 OMAPEmacInit: f\_pEmacTxDesc = 0x1e21000 OMAPEmacInit: waiting for active phy... OMAPEmacInit: f\_pMdioRegs->m\_Alive = 0x3 INFO: Boot device uses MAC 04:32:f4:fd:e9:21 InitDHCP():: Calling ProcessDHCP() ProcessDHCP()::DHCP\_INIT Got Response from DHCP server, IP address: 192.168.57.4 ProcessDHCP()::DHCP IP Address Resolved as 192.168.57.4, netmask: 255.255.255.0 Lease time: 86400 seconds Got Response from DHCP server, IP address: 192.168.57.4 No ARP response in 2 seconds, assuming ownership of 192.168.57.4 +EbootSendBootmeAndWaitForTftp Sent BOOTME to 255.255.255.255 Sent BOOTME to 255.255.255.255

위와 같이 연결이 되면

Visual studio 2005 (build가 완료되어 있어야 함) 에서 Ethernet Download Settings창에서 Active target devices: 아래 AM1808-59681 생성되면 클릭 후 ok 버튼 선택

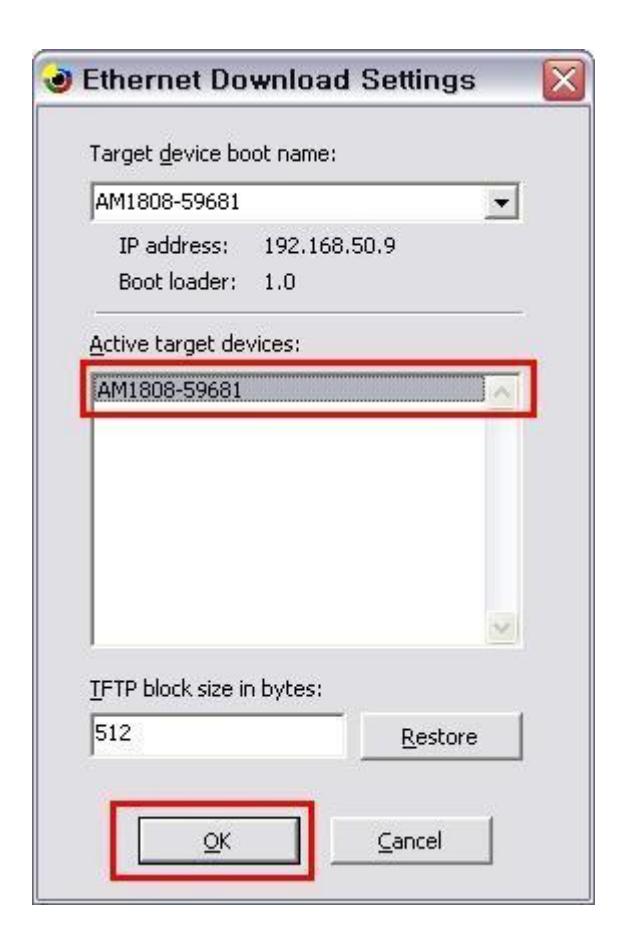

OK를 클릭합니다.

Target Device Connectivity Options에서 아래와 같이 변경된 것을 확인 할 수 있습니다.

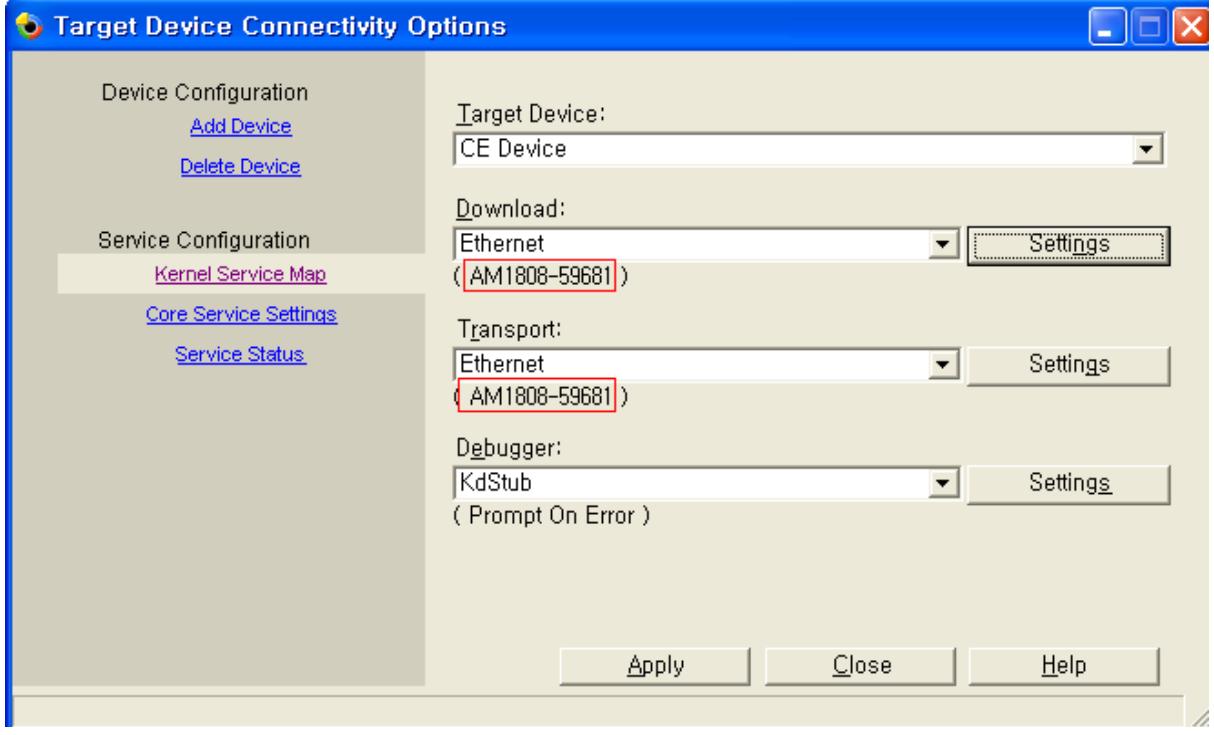

Apply를 클릭합니다.

Target > Attach Device 선택합니다.

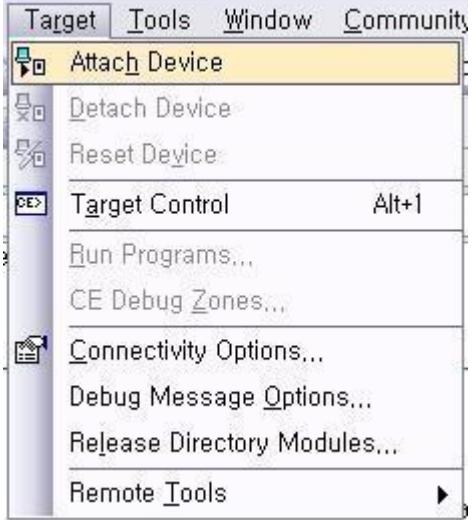

다운로드 완료 후 Close 버튼 마우스로 선택

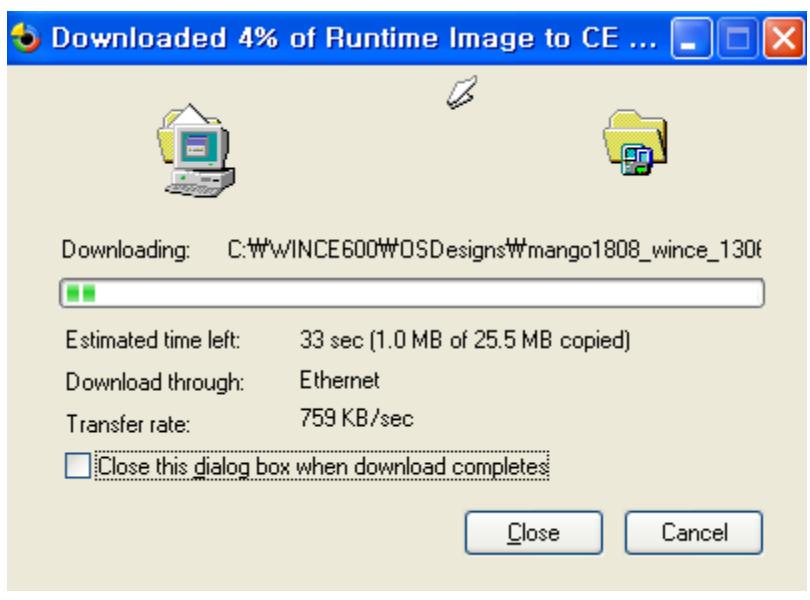

## Target > Detach Device 선택

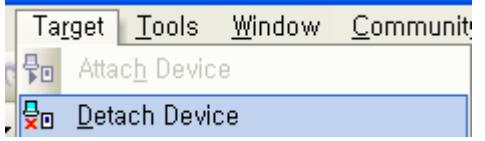

#### 실행결과

Packet has the following data:

boot.bin[NULL]octet[NULL]

TFTP packet could have 1 name/value pairs

Locked Down Link 1

Src IP 192.168.57.4 Port 03D4 Dest IP 192.168.57.3 Port 0C71

Default TFTP block size set to: 512 bytes

There were no options detected in the TFTP

EthDown::TFTPD\_OPEN::boot.bin

-EbootSendBootmeAndWaitForTftp

EbootInitEtherTransport Done

#### BL\_IMAGE\_TYPE\_BIN

OEMMultiBINNotify: Download BIN file information:

-----------------------------------------------------------

[0]: Address=0x80000000 Length=0x01a6592c Base=0xc0000000

DOWNLOAD\_TYPE\_RAM

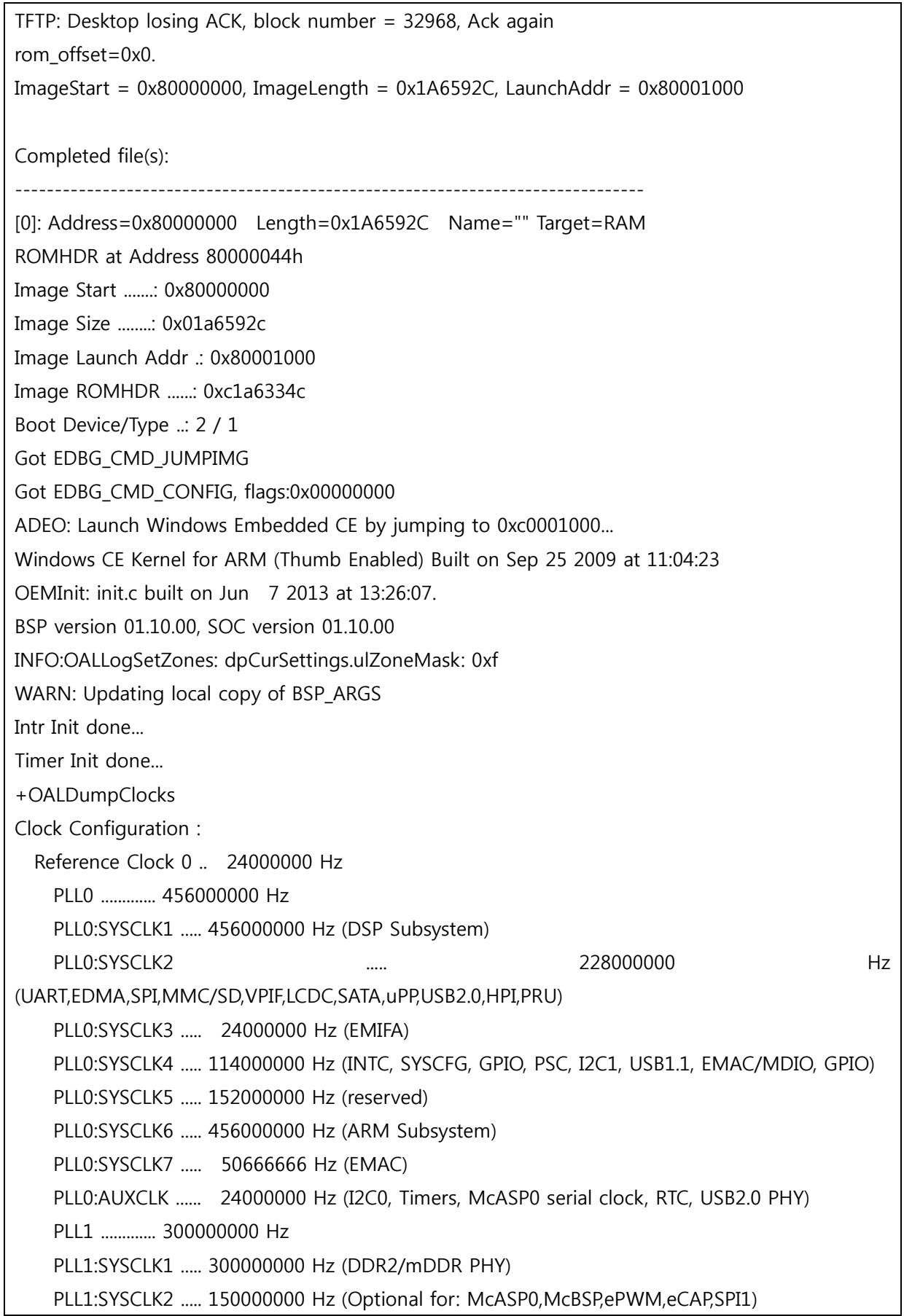

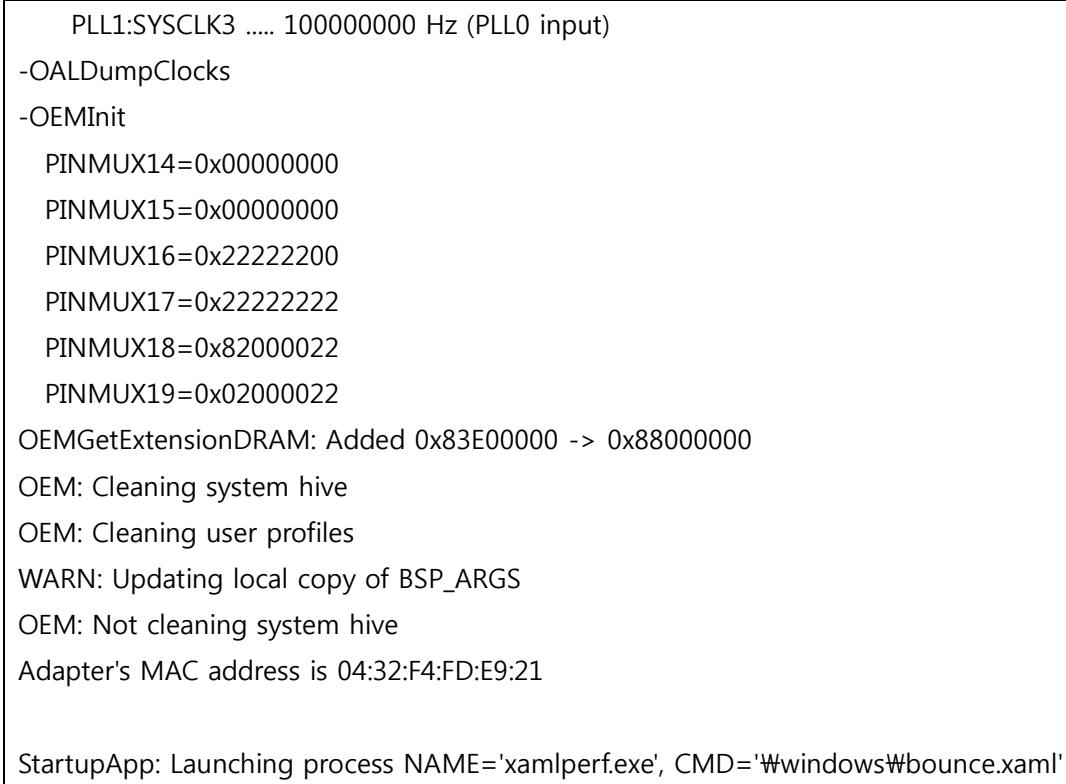

StartupApp: Process created OK

Windows Embedded CE 6.0 실행 모습을 볼 수 있습니다.

# <span id="page-23-0"></span>1.4. Error

## <span id="page-23-1"></span>1.4.1.dotNet Framework lnitaialization Error

아래와 같이 에러 발생시

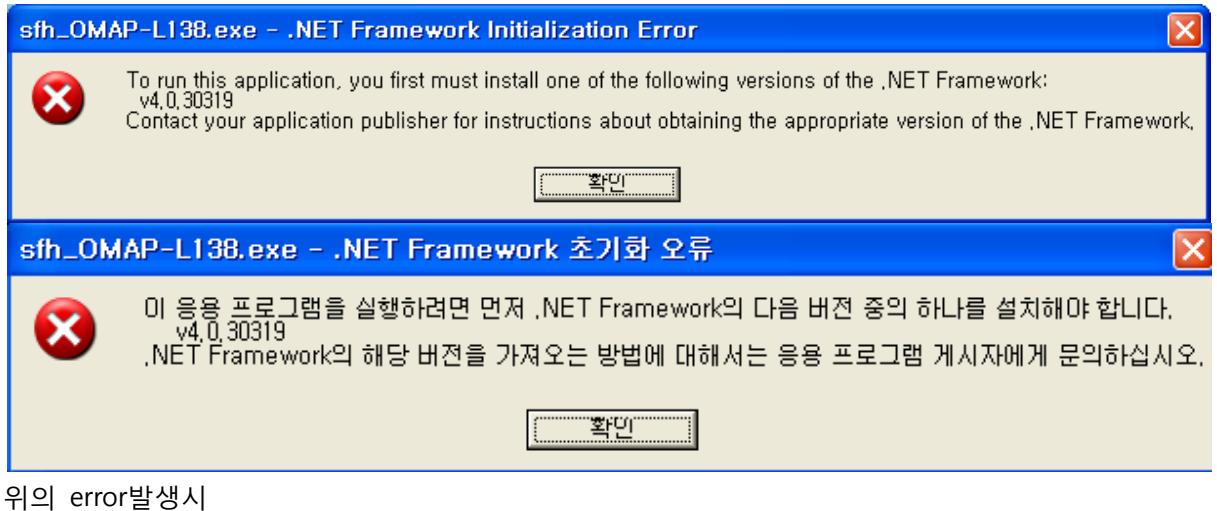

<http://www.microsoft.com/en-us/download/details.aspx?id=17718>

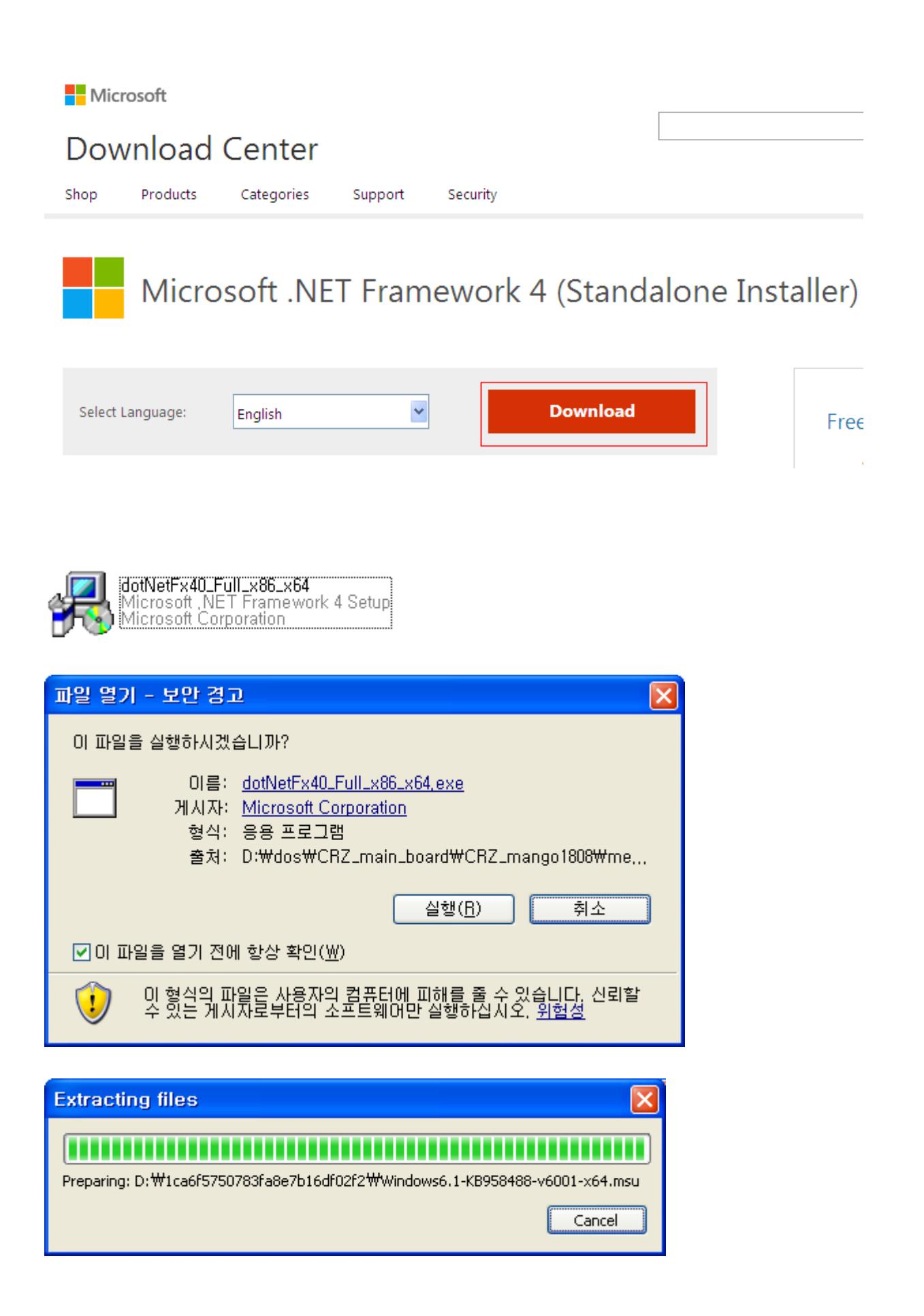

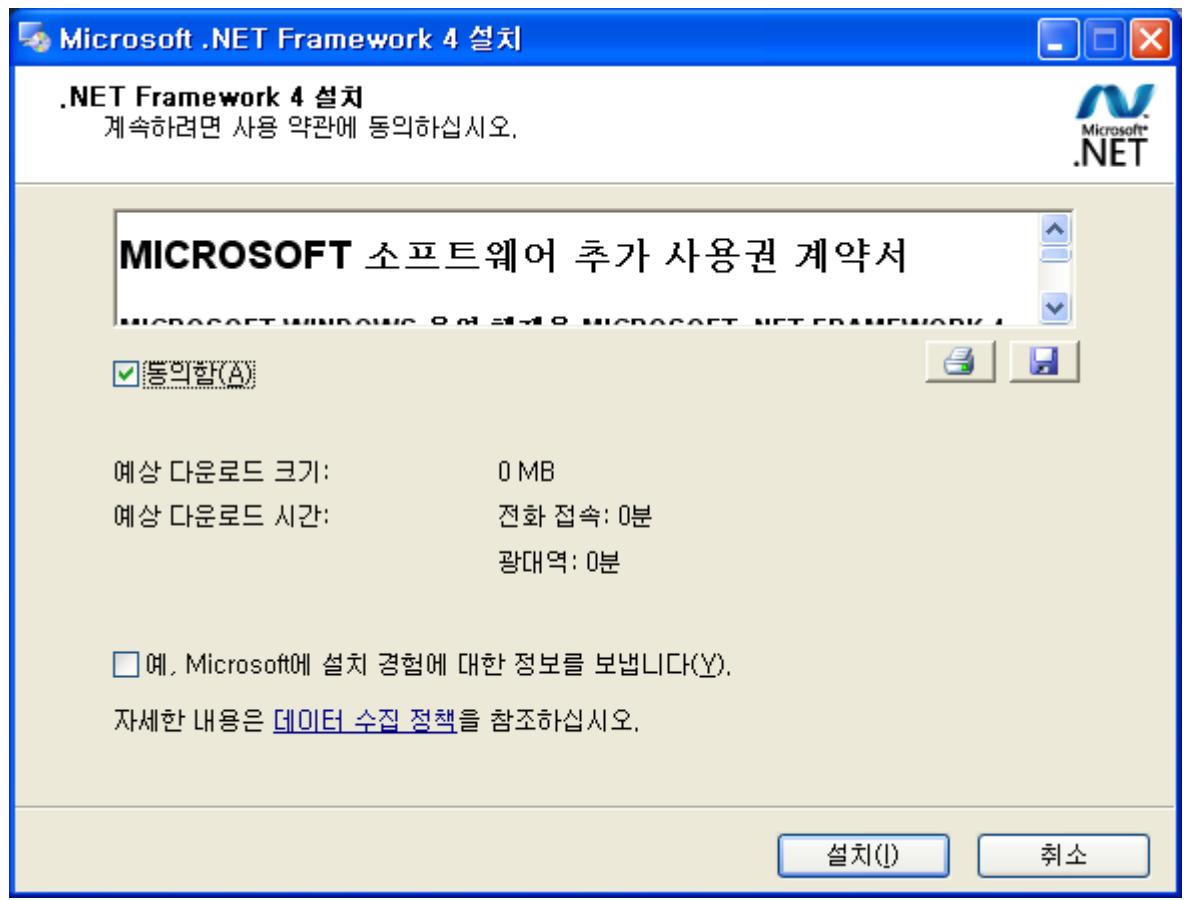

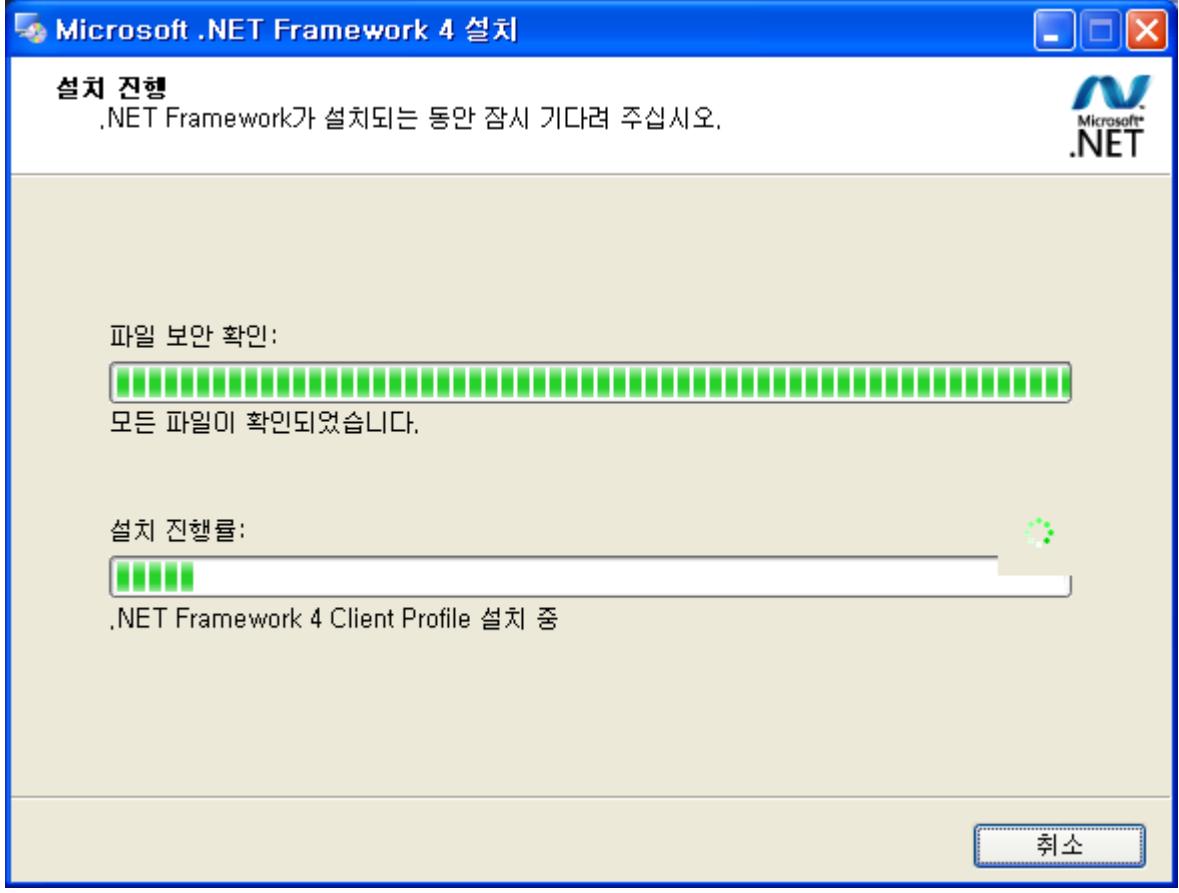

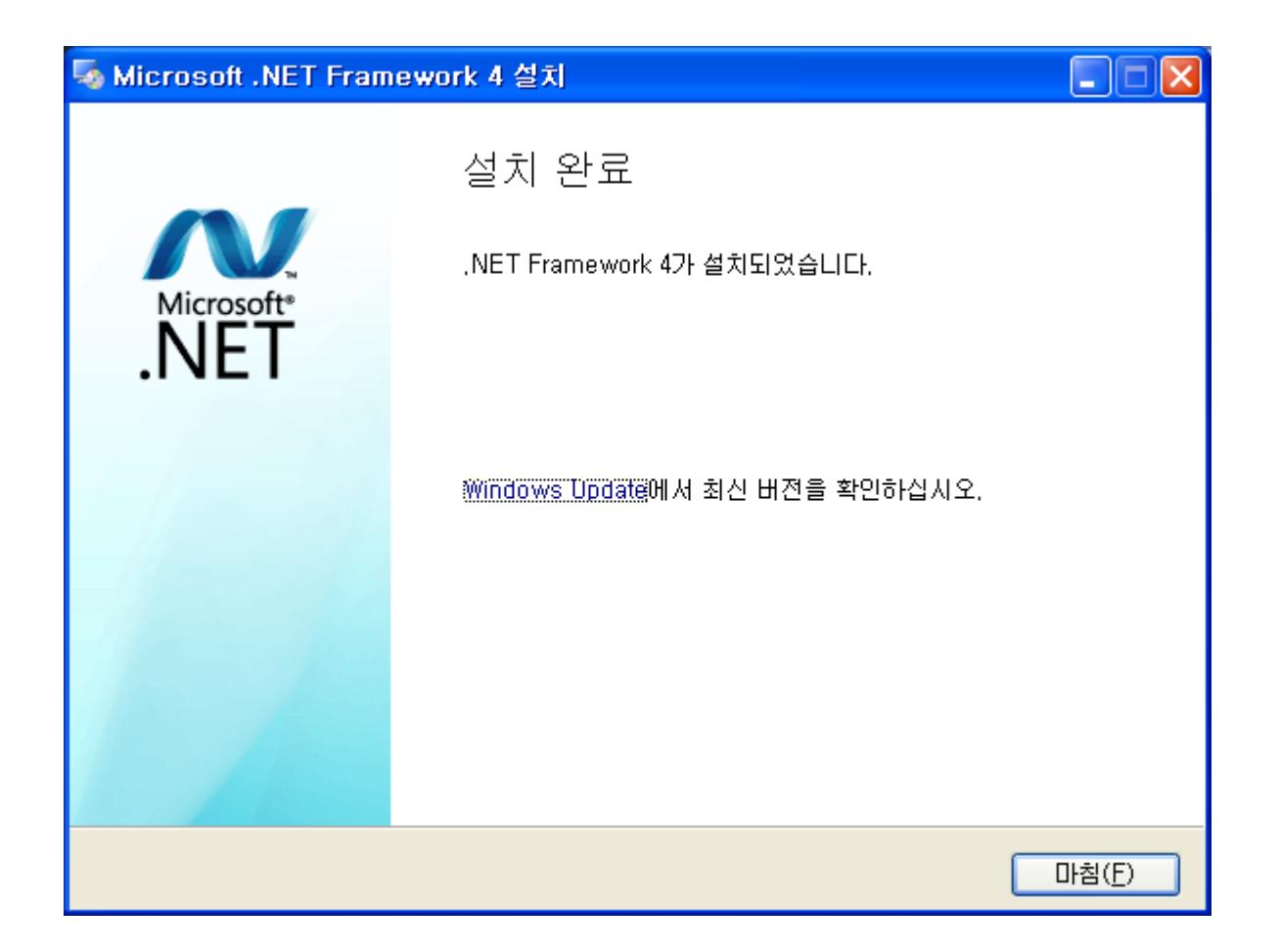

# <span id="page-26-0"></span>1.4.2.Access to the port 'COM11' is denied

아래와 같이 메시지가 뜨면

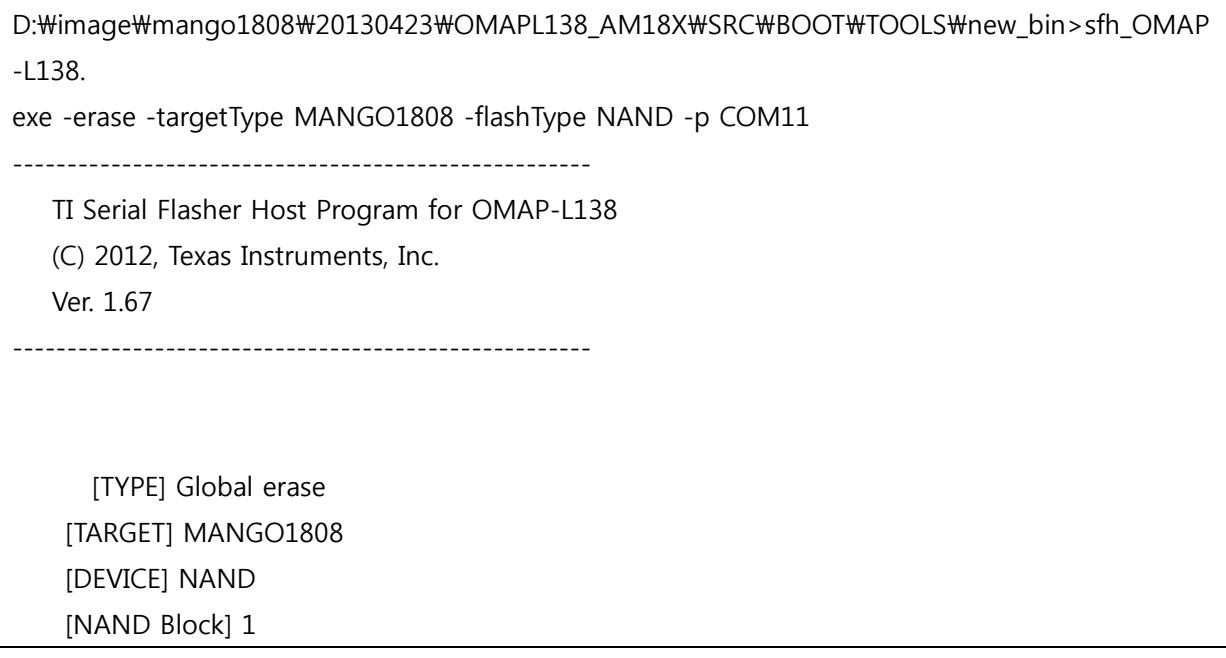

Attempting to connect to device COM11... Access to the port 'COM11' is denied. This application failed to open the COM port. Most likely it is in use by some other application.

실행중인 터미널 창이 있는지 확인하여 닫아주면 됩니다.